# **Custobar Email Template Designer**

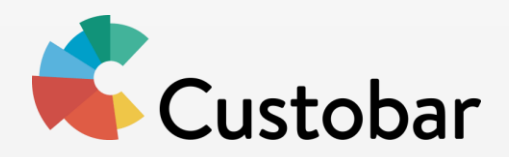

**Customer Success Team / Custobar Ltd.**

# **Introduction**

- **Custobar provides an easy to use tool to configure the email template to best suit the customer's look and feel.**
- **The template designer is integrated into the Custobar.**
- **The 'Template designer' tool can be accessed through 'Message Templates' under 'Settings'.**
- **In this document you can find instructions on how to use the tool.**

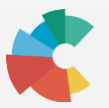

## **The designer general description**

- **On the left side section you can edit all the different attributes of the template. On the right, you can see the preview of your changes.**
- **With top left icons, you can access different views to the editor. These views are:**
	- **General view**
	- 言 **Company details, header and footer**
	- 111 **Module editor**
	- **H# Headline style**
	- 崇 **Button and link style**
	- **Additional fonts, including Google fonts**
- **Once you publish the configuration, the new template with basic modules will be generated to your Custobar environment.**

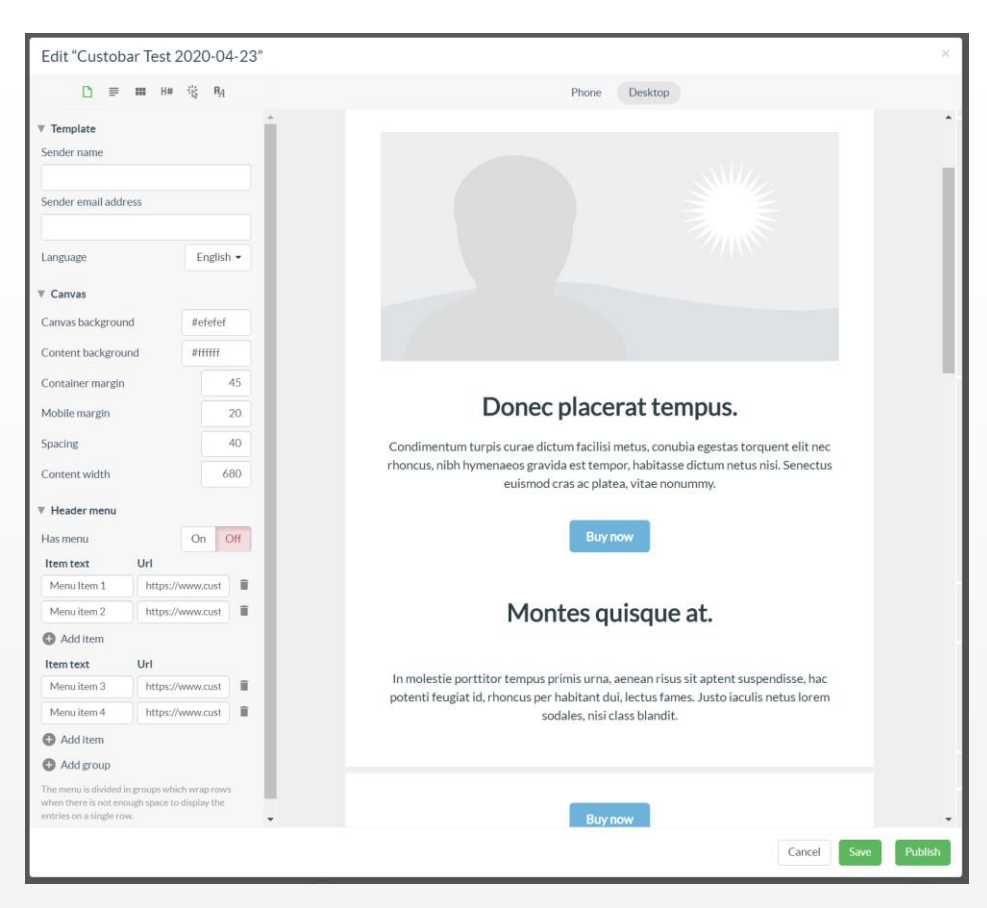

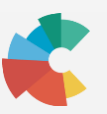

### **General view**

- **On the left side you can change the sender information and general colours of the email template.**
- **On this view you can also add and edit the header menu and menu item names and links.**
- **Change here the 'Sender name' to your company name and the sender email address. Also edit general colours to match with your company style.**

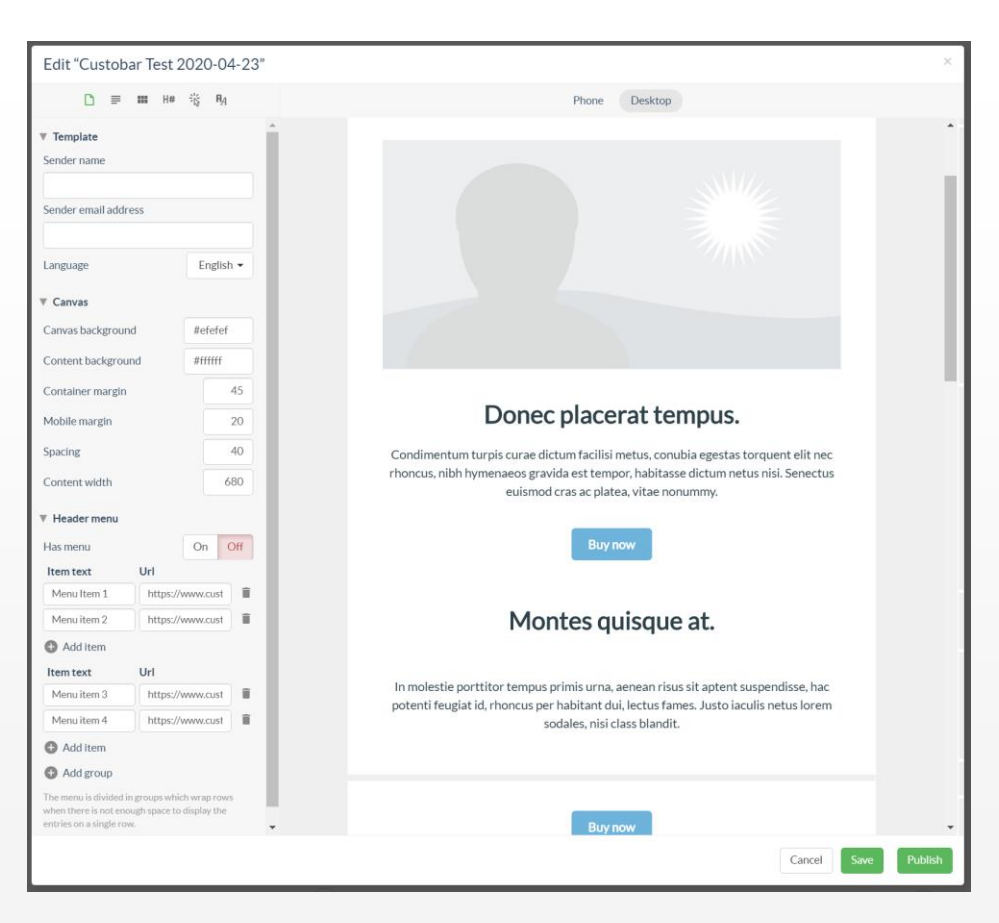

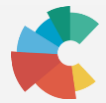

#### **Company details, header and footer view**

- **On the left side you can change the company name, website url and logo.**
- **Change here the company name, website url, and the sender email address.**
- **Upload your company logo to Custobar:**

**Step 1: Upload your logo to Custobar under 'Campaigns' and 'Image library'.**

**Step 2: Copy the logo image url and add it to 'Logo image url'.**

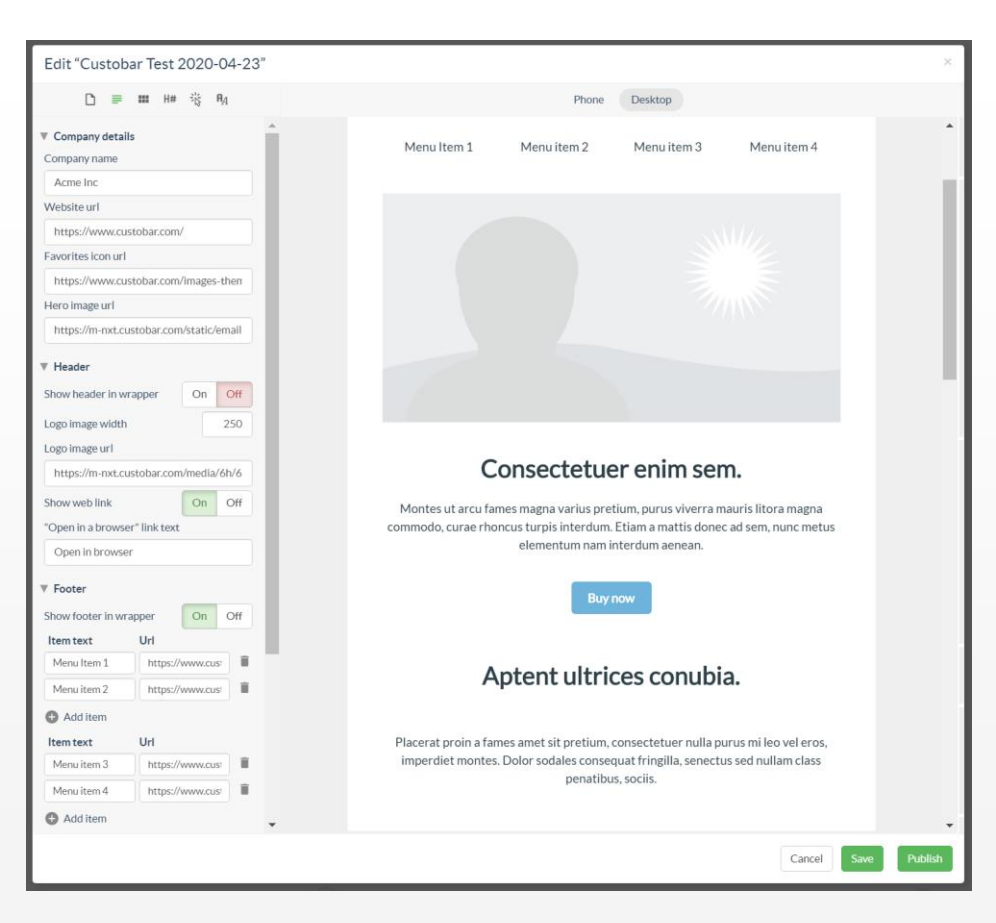

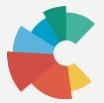

#### **Module view**

- **The email template is constructed using modules.**
- **On this 'Module view' you can edit each module to have it's own styles.**
- **By clicking the email template preview on right you can choose the module you wish to edit.**
- **You will see the selected module name on top left.**
- **When a module is selected, you can edit the attributes that are available for the module.**
- **Different modules have different sets of attributes.**

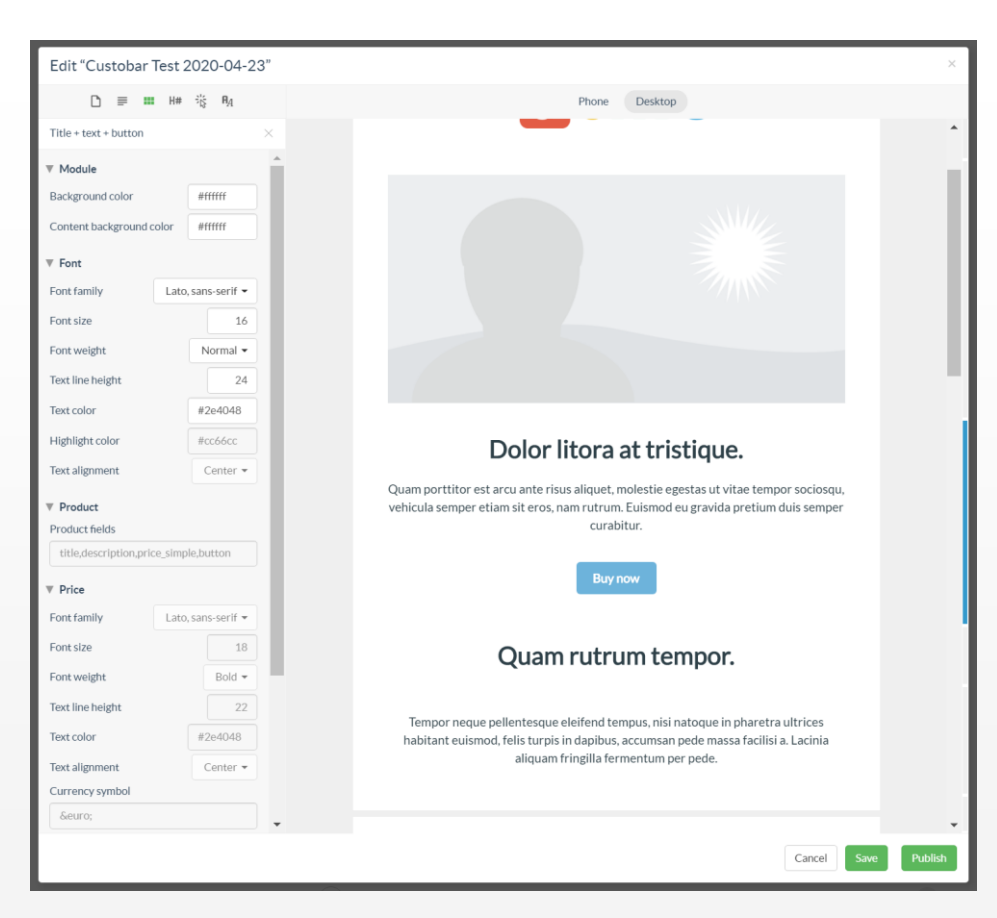

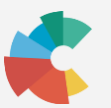

#### **Headline style view**

- **On the headline style view you can edit your headline styles and appearance.**
- **Custobar uses 4 different headlines on the email modules.**
- **Change and adjust your headlines to reflect your company brand. You will instantly observe the changes on preview pane on right.**

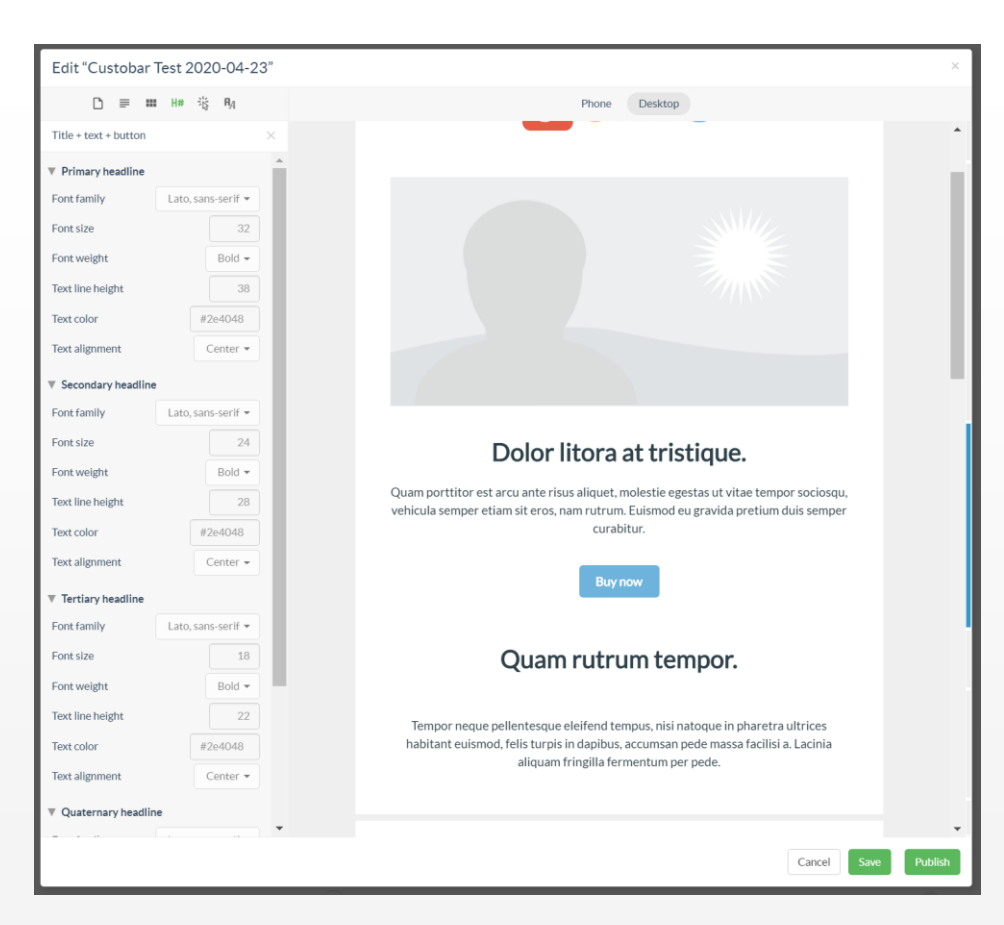

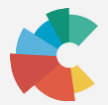

#### **Button and link style view**

- **On the headline style view you can edit your headline styles and appearance.**
- **Custobar uses 4 different headlines on the email modules.**
- **Change and adjust your headlines to reflect your company brand. You will instantly observe the changes on preview pane on right.**

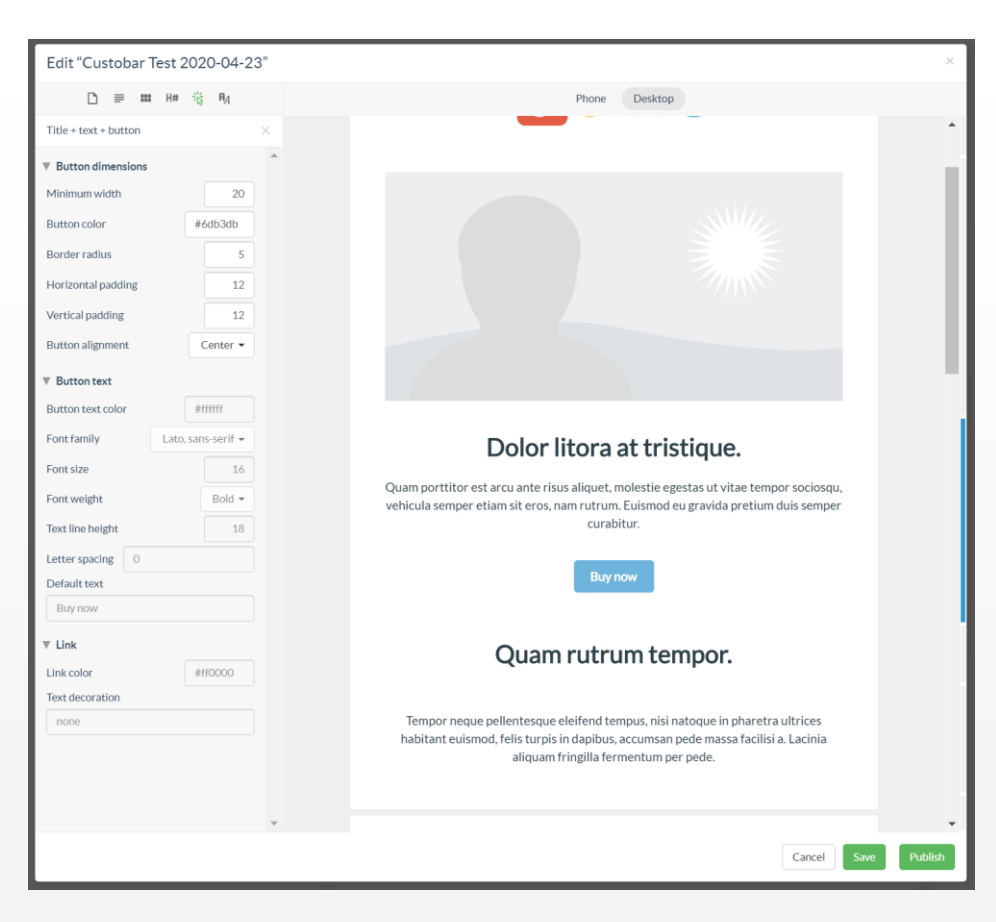

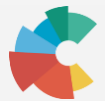

#### **Submit your configuration**

- **Remember to replace at least:**
	- **- Company name**
	- **- Company logo url**
	- **- Colours**
- **Once you submit the configuration, Custobar will automatically add your new template into your Custobar environment.**

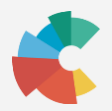

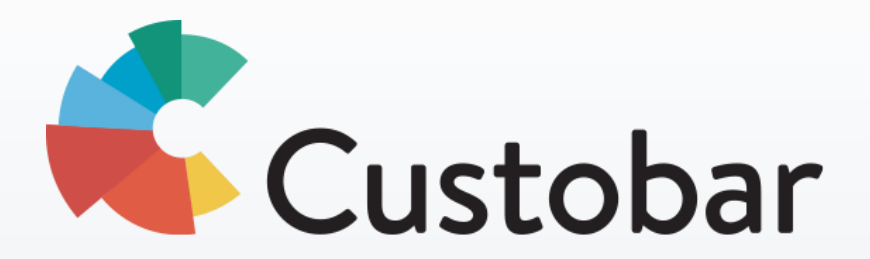

**support@custobar.com**

#### **HELSINKI HEAD OFFICE**

Konepajankatu 1

00500 HELSINKI

helsinki@custobar.com

#### **BERLIN OFFICE**

Max-Beer-Straße 15 10119 BERLIN berlin@custobar.com **AMSTERDAM OFFICE**

Utrechtsedwarsstraat 13 III 1017WB Amsterdam amsterdam@custobar.com